## Installing the IceCube Virtual Machine on Mac OS

Sarah Mancina IceCube Bootcamp Madison, WI

June 12, 2020

## 1 Installing Virtual Box and Downloading the VM

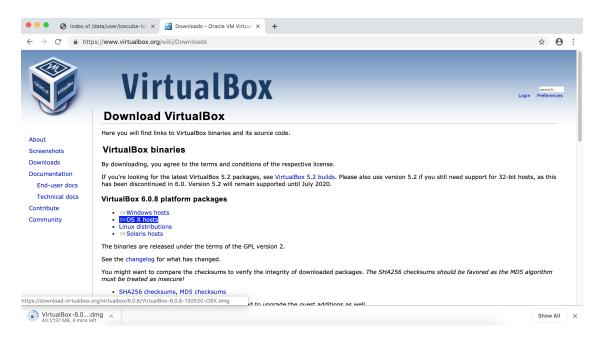

Fig. 1.1. Download the free VirtualBox software from their website: virtualbox.org.

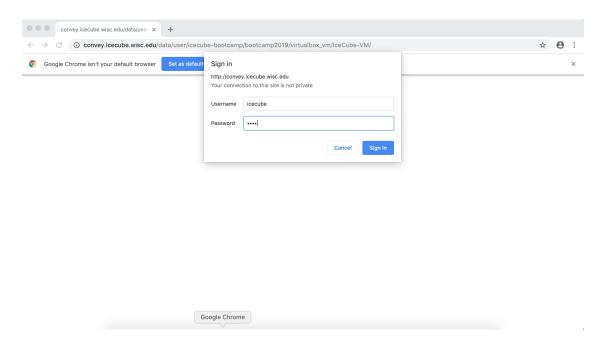

Fig. 1.2. Go to: convey.icecube.wisc.edu/data/user/icecube-bootcamp/bootcamp2020/virtualbox\_vm/.

Ask another IceCuber for the usual IceCube password to access the page. NOTE: The folder and files are called "Bootcamp2019-VM" as this build was the basis for the 2019 Bootcamp. But, the OS and installed software within the VM is fully up-to-date as of late last evening (2020-06-11).

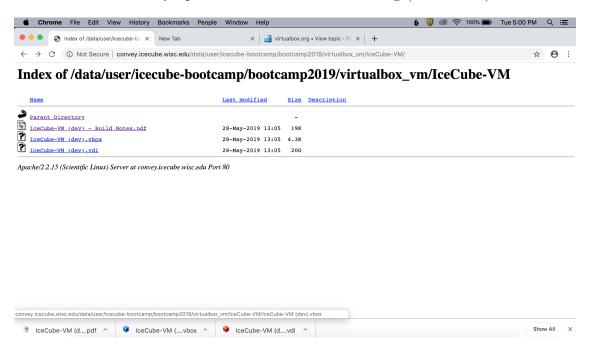

Fig. 1.3. Download the IceCube VM .vdi and .vbox files from the page. **Note:** The Bootcamp VM is 20GB! Make sure you don't run out of disk space! The PDF document includes passwords for the users on the virtual machine so keep the page open.

## 2 Adding the VM to VirtualBox

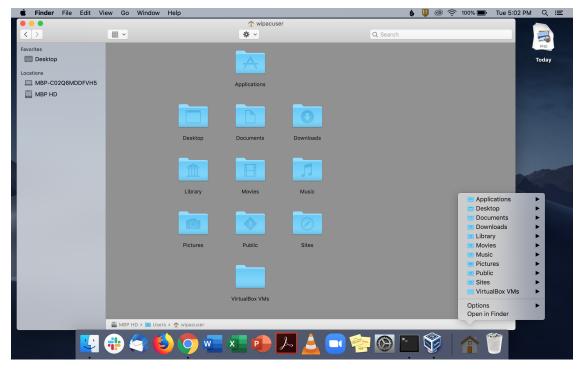

Fig. 2.1. Look in your home directory for the VirtualBox VMs folder. If it does not exist, create it.

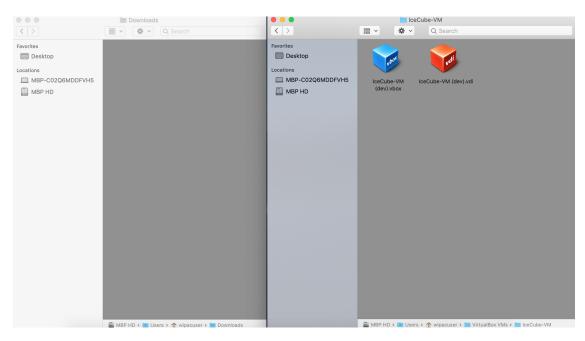

Fig. 2.2. Inside the VirtualBox VMs folder create a new folder for your VM and move the .vdi and .vbox files into the folder.

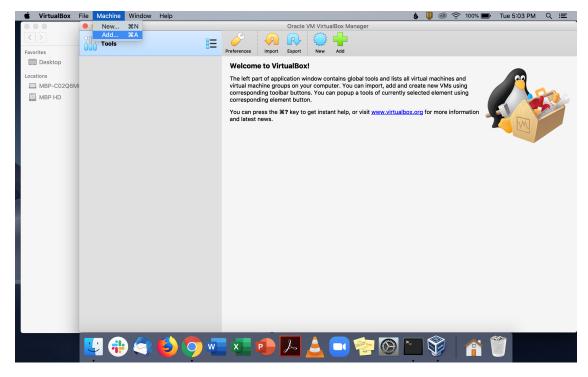

Fig. 2.3. Open up virtual machine application and open machine and select Add.

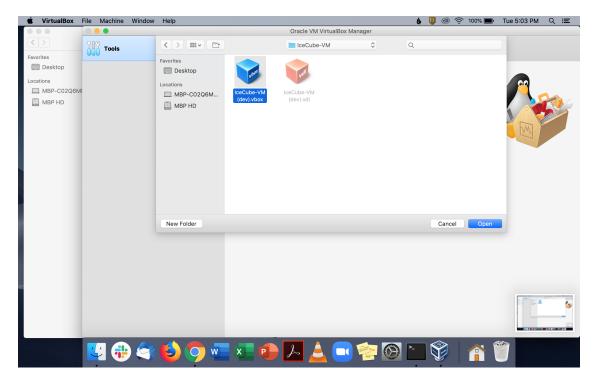

Fig. 2.4. Click on your machine's folder and open the .vbox file to add the IceCube VM.

## 3 Opening the VM

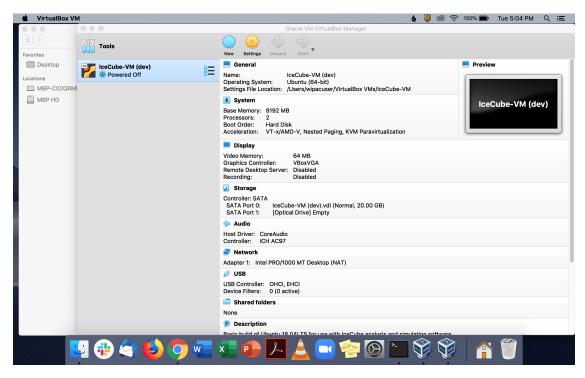

Fig. 3.1. Your virtual machine should now be created. You can open the machine by clicking on the VM.

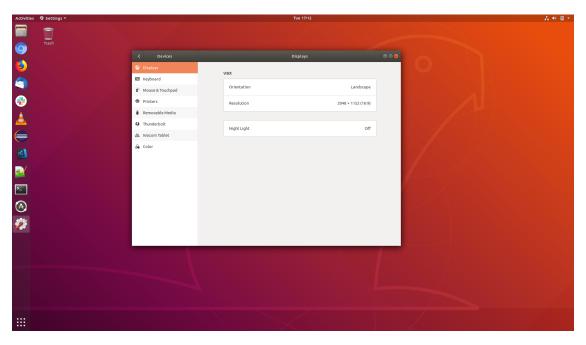

Fig. 3.2. Log into the machine using the passwords in the build notes pdf. If the screen is too small, open settings and in display, adjust the resolution.